■ تقديم حالة "المستخدم النهائي": كما ذكر نا مسبقاً بأن المستخدم النهائي "هو أحد المو اطنين المسجلين ً في بوابة الديوان الملكي" وبالتالي يملك الحق في تقديم حالة "شكوى", ولبدء هذه الخاصية ما على المستخدم إال الدخول للبوابة المذكورة أعاله, وذلك من خالل الــ "URL "المخصص للبوابة, لتظهر للمستخدم الشاشة المبينة في الشكل اآلتي:

€

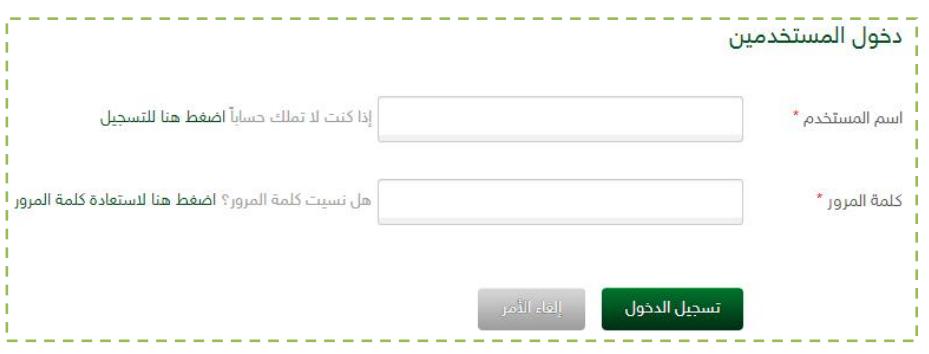

الشكل "0-0"

من الشكل المبين أعاله, ولتسجيل الدخول لبوابة الديوان الملكي ما على المستخدم إال "إضافة" البيانات المطلوبة للحقول المبينة في الشكل السابق "User Name, Password", ومن ثم الضغط على الخيار "In Log", لتظهر للمستخدم الشاشة المبينة في الشكل اآلتي:

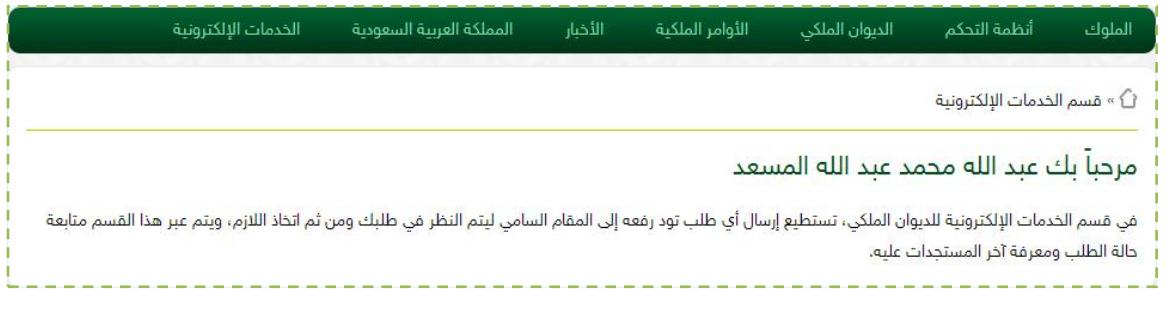

الشكل "-0-0أ"

من الشكل المبين أعلاه, وللدخول للخدمات الإلكترونية ما على المستخدم إلا الضغط على الخيار "الخدمات اإللكترونية" المبين في القائمة الرئيسية للبوابة, لتظهر للمستخدم الشاشة المبينة في الشكل اآلتي: Æ

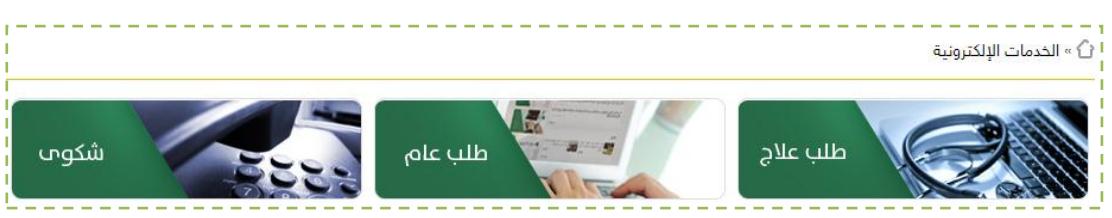

 $\bullet$ 

الشكل "-0-0ب"

من الشكل المبين أعاله, ولتقديم حالة جديدة من نوع "شكوى" ما على المستخدم إال الضغط على الخيار "شكوى", لتظهر للمستخدم الشاشة المبينة في الشكل اآلتي:

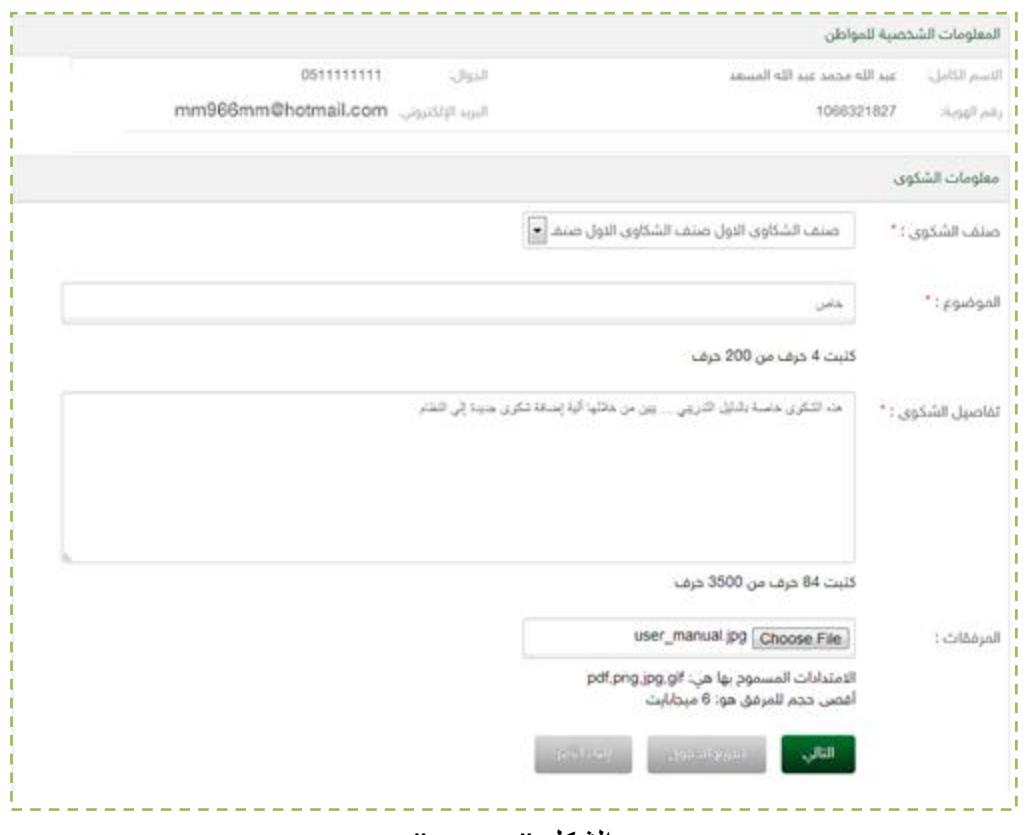

الشكل "1-1-جـ"

من الشكل المبين أعلاه, ولأضافة حالة جديدة من نوع "شكوى" ما على المستخدم إلا "إضافة, تحديد" البيانات المطلوبة للحقول المبينة في الشكل السابق "صنف الشكوى, الموضوع, تفاصيل الشكوى, المرفقات", ومن ثم الضغط على الخيار "التالي", لتظهر للمستخدم الشاشة المبينة في الشكل اآلتي: €

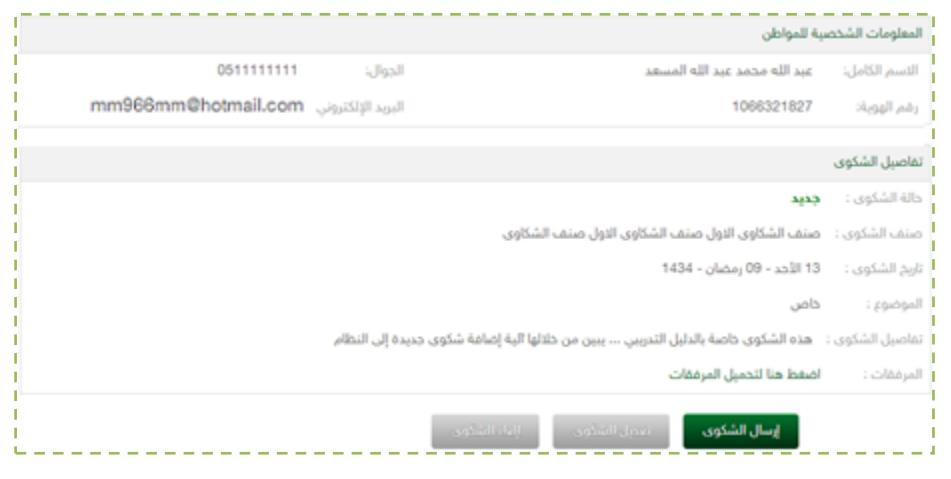

€

الشكل "-0-0د"

من الشكل المبين أعاله, وبعد التأكد من معلومات الحالة "الشكوى" ما على المستخدم إال الضغط على الخيار "إرسال شكوى", لتظهر للمستخدم رسالة التنبيه المبينة في الشكل اآلتي:

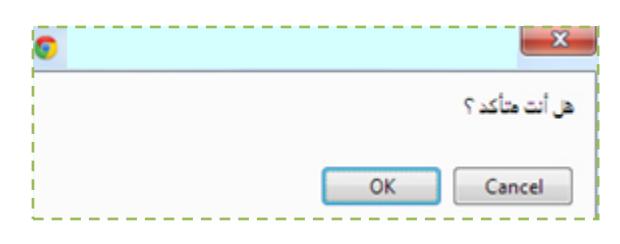

الشكل "-0-0ذ"

من الشكل المبين أعاله, ولتأكيد إرسال الحالة "الشكوى" ما على المستخدم إال الضغط على الخيار "ok", لتظهر للمستخدم رسالة التأكيد المبينة في الشكل اآلتي:

.<br>| لقد تم إرسال الشكوى بنجاح .. تستطيع في أي وقت الدخول إلى حسابك الشخصي في بوابة الديوان الملكي لمعرفة حالة الشكوى والحصول على رقم القيد ورقم مستخلا الصادر الخاص بها

الشكل "-0-0ر"

€